## **Test Day Tips**

Public-school students enter through WebTop and Student Tools Folder.

Home- and private-school students will enter through

# **Golden Horseshoe Login**

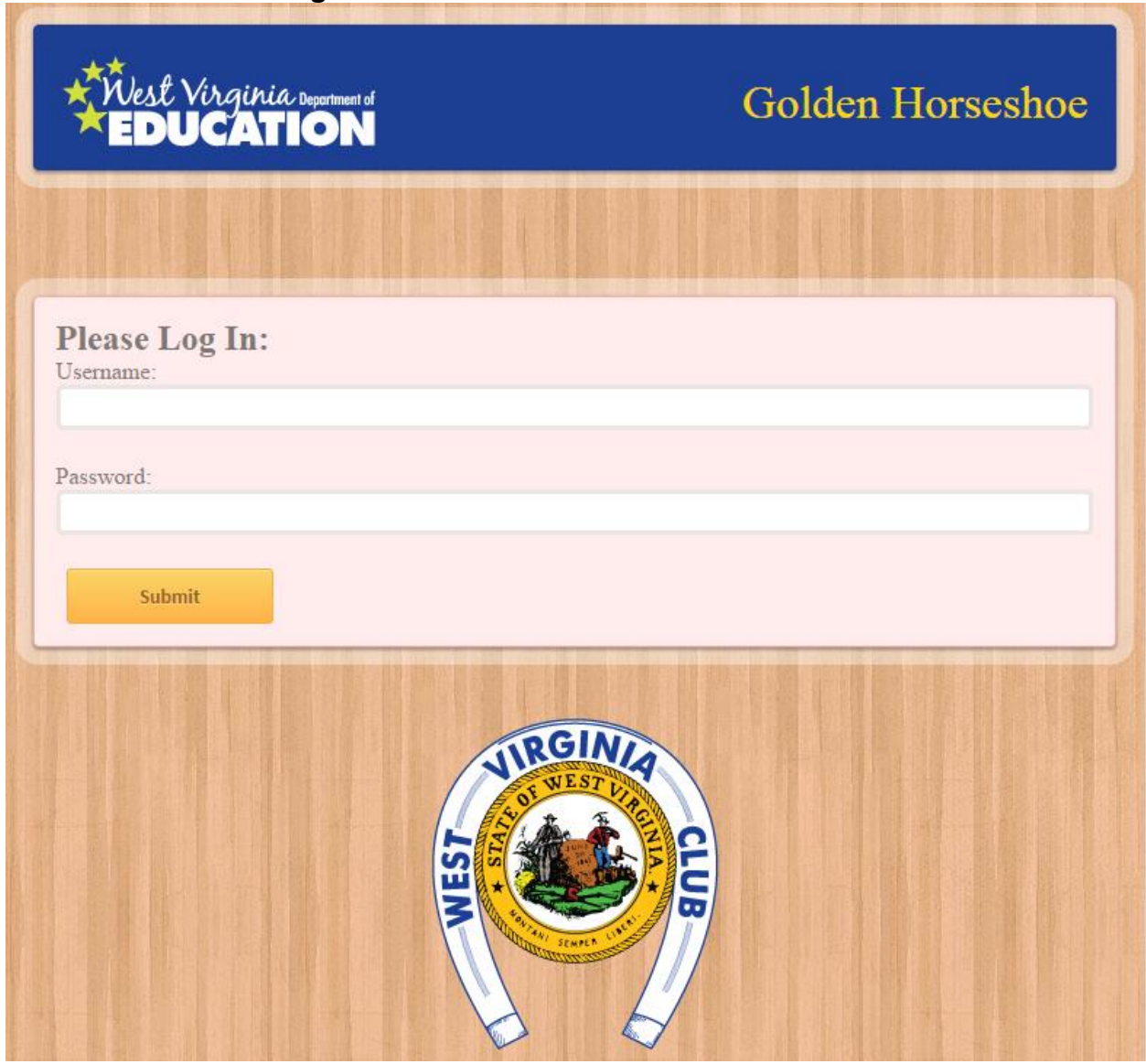

Please enter your username and password.

### **Test Day Tips**

### **Welcome Screen**

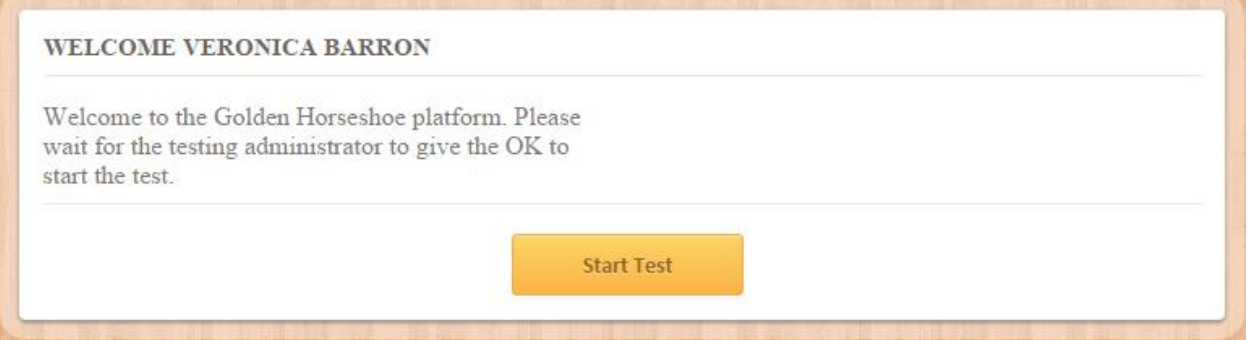

Remember the practice test simulates the actual test so it will start off with asking the student to wait until they are verbally given the all clear to start.

Press START TEST to begin.

### **SAMPLE Question #1**

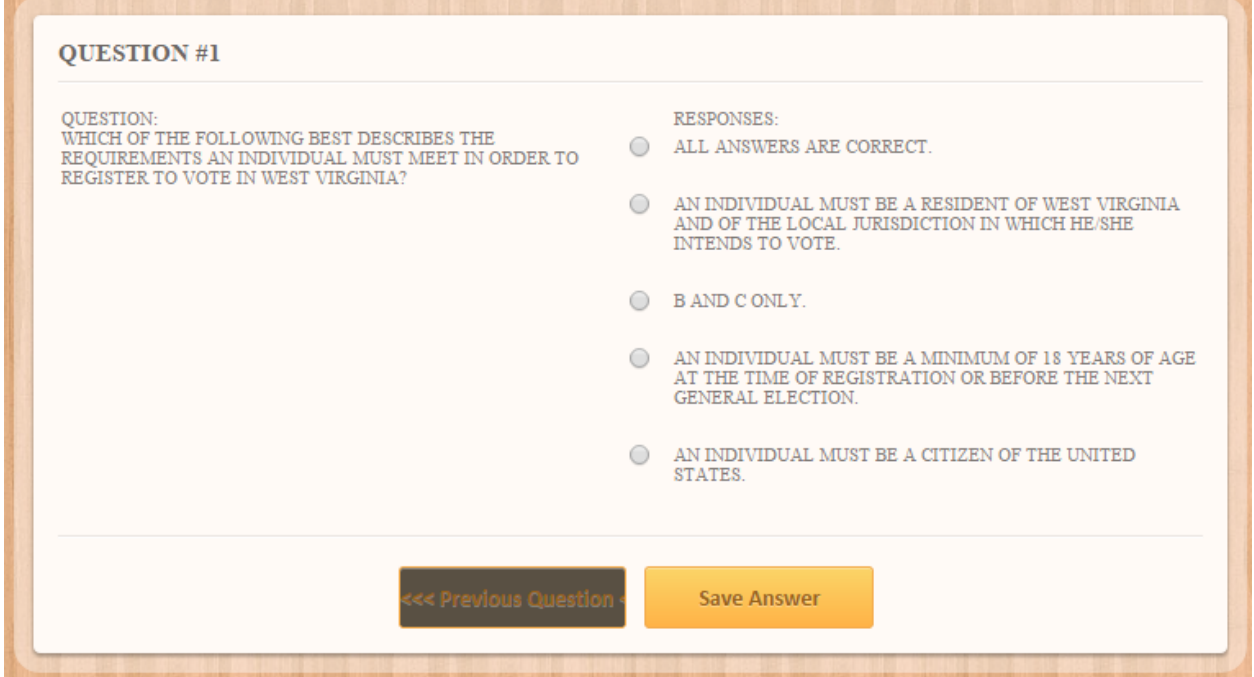

This is a sample of what the question layout will look like in this platform.

Answer the question by selecting the radial button and SAVE ANSWER to move to the next question. You are not able to skip a question you but answer it before you can advance.

You are permitted to go back to a question at any time by selecting the PREVIOUS QUESETION button.

### **Last Question**

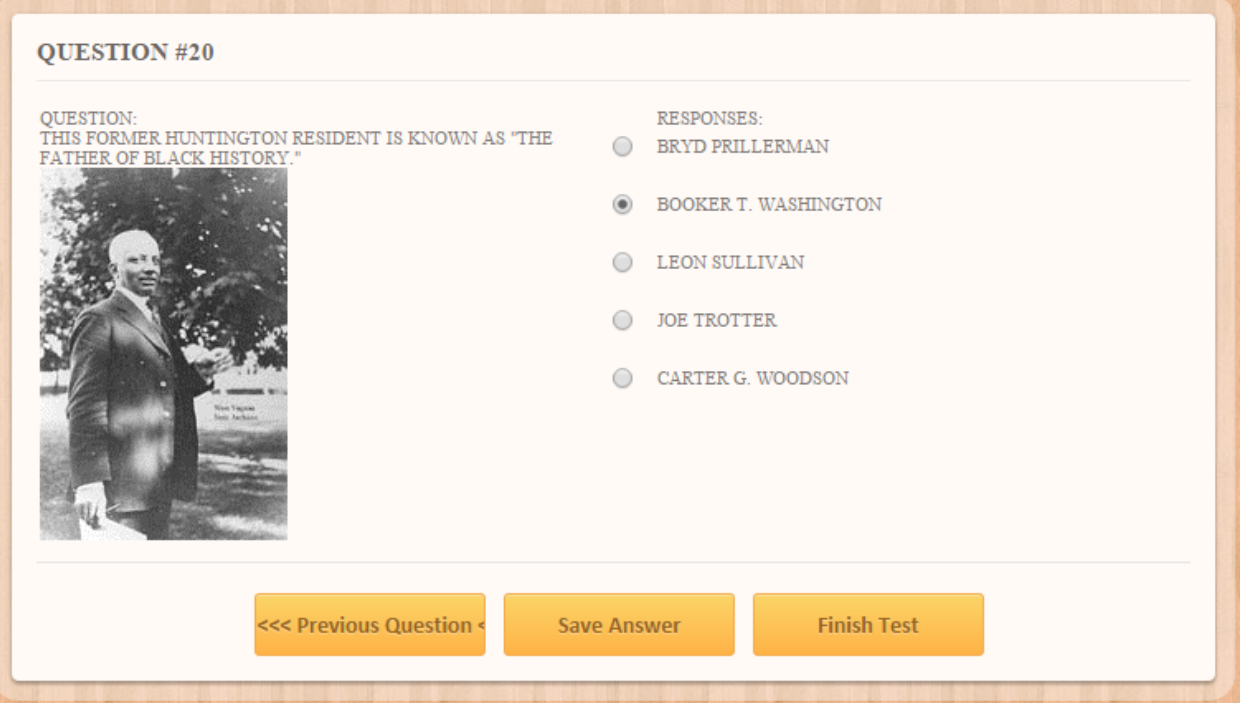

When you get to the last question, you will notice that have three options: PREVIOUS QUESTION, SAVE ANSWER AND FINISH TESET. Your must select FINISH TEST for the test to be graded.

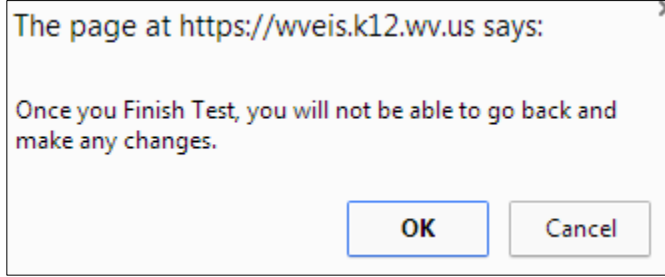

You will be prompted one more time to confirm that you want to submit your test. Select OK.

#### **Finished!**

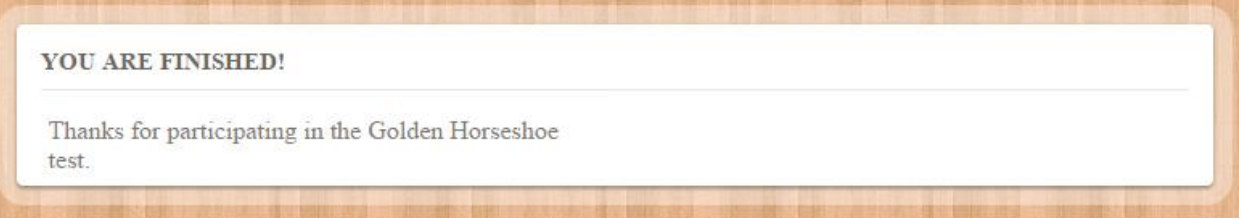

Your last screen tells the student that they have successfully completed and submitted their test for grading.